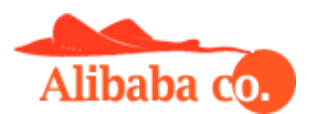

## **Гид Продавца Alibaba Co. Marketplace**

## 1. Регистрация Продавца

Для регистрации Продавца необходимо заполнить форму на странице [https://alibaba.co.com/ocmultivendor/sellerregister,](https://alibaba.co.com/ocmultivendor/sellerregister) указать ваши учетные данные и согласиться с Правилами использования сервисов Alibaba Co. Поля, отмеченные звездочкой \* обязательны к заполнению, остальные поля вы можете заполнить в процессе работы непосредственно в личном кабинете. Внимание! Поля во вкладке «Детали платежа», где указываются ваши платежные реквизиты для выплат вам средств от продаж, могут быть заполнены только один раз. Дальнейшее их изменение возможно только через администратора.

2. Вход в личный кабинет

## Вход в личный кабинет выполняется на странице

[https://alibaba.co.com/ocmultivendor/sellerlogin,](https://alibaba.co.com/ocmultivendor/sellerlogin) для входа нужно ввести ваш email и пароль, указанные при регистрации. После входа откройте вкладку «Информация о магазине» и заполните все необходимые поля. Заполните Название продавца и Название магазина. Загрузите логотип: изображение размером 150х150 px. Введите телефон и ссылки на соц.сети при необходимости, сайт при наличии, ссылка на google карту при необходимости. Загрузите баннер магазина: изображение 900х300 px. Заполните описание магазина и контактные данные. Выберите регионы продаж, если хотите, чтобы ваши товары отображались только в определенных регионах, в противном случае, оставьте «Все». Заполните ваши условия доставки и возврата товара. Внимание! По нашим правилам возврат товара Покупателем Продавцу может быть осуществлен в течение 14-ти дней от даты его получения. Продавец должен указать эти сроки в условиях возврата товара. Если сроки возврата меньшие или товар возврату не подлежит, укажите данные или ссылки на правовые акты юрисдикции вашей страны.

Далее заполните мета-ключевые слова и мета описание. Мета описание – это описание вашего магазина, по которому его будут индексировать и находить поисковые системы в сети интернет.

Заполните поля валюту и данные для выплат и идентификатор PayPal (при наличии), как было сказано ранее, эти два поля могут быть заполнены только один раз и их дальнейшее изменение производится только через администратора.

Поле «Тип доставки»: Продукт-накрест, это значит, что при заказе нескольких товаров, стоимость доставки будет применена к каждому. Пример: товар1 – доставка 100 руб., товар2 – доставка 150 руб., при заказе товар1 + товар2, стоимость доставки будет равна 250 руб.

Поле URL SEO - это название вашего магазина, которое отображается в адресной строке браузера, вводится латиницей, например moy\_magazin, тогда прямая ссылка на ваш магазин будет иметь вид:

[https://alibaba.co.com/moy\\_magazin.](https://alibaba.co.com/moy_magazin)

Поле «Разрешить Tawk.to Live Chat» дает возможность подключить бесплатный онлайн чат на страницы вашего магазина для прямого общения с вашими клиентами. Для подключения виджета онлайн чата необходимо зарегистрироваться на сайте <https://www.tawk.to/> и получить там код виджета, который необходимо вставить в поле «Tawk.to ID Chat».

3. Начало работы

Для начала работы необходимо подключить тарифный план и способы доставки товара.

3.1. Подключение тарифного плана

Перейдите в раздел «План подписки», выберите тарифный план и нажмите кнопку «Подписаться». Сгенерируйте счет-фактуру и произведите оплату онлайн или оффлайн согласно инструкции и сообщите об этом администратору в специальном поле. После этого ваш тарифный план будет активирован.

3.2. Продление тарифного плана

Продление необходимо сделать до момента окончания действующего тарифного плана. Продление осуществляется также, как и подключение, генерируется счет фактура, которую можно

оплатить онлайн или оффлайн способами. При не продлении тарифного плана в течение 15-ти дней от дня окончания действующего тарифного плана, все товары блокируются к поиску и показу на сайте.

3.3. Подключение доставки товаров.

Доставка товаров осуществляется самостоятельно Продавцами, которые могут использовать любую службу доставки: наземная или авиа почта, службы экспресс доставки, транспортные компании и т.д. Когда вы определитесь с теми службами, которые будете использовать и их тарифами, необходимо заполнить раздел «Тарифы доставки». В этом разделе тарифы указываются в зависимости от почтового индекса получателя и веса товара. Чтобы добавить тариф, необходимо нажать «+» и ввести страну, диапазон индексов региона от … до, вес в граммах и стоимость. Таким образом, получится сетка доставки, элемент которой будет добавлен к заказу в зависимости от индекса Покупателя и веса товара, который указан в карточке товара. Также, вы можете добавить тарифы доставки массово, используя Excel файл, для этого воспользуйтесь кнопкой «Массовая загрузка». Внимание! Если вы не укажете тарифы доставки, то заказ товара на сайте будет невозможен, и ваш магазин будет работать только в режиме каталога товаров.

4. Добавление товара

Перейдите во вкладку «Каталог»-«Управление товарами» и добавляйте ваши товары, заполняя соответствующие поля. В поле «Требуется доставка» укажите Да, а поле «Плата за доставку» оставьте пустым, тогда стоимость доставки будет взята из тарифов доставки. Если в поле «Плата за доставку» вы укажете сумму, то она будет добавлена к тарифу доставки. В поле URL SEO необходимо ввести уникальную ссылку на товар, она должна быть уникальной на всю систему Alibaba, поэтому, чтобы не дублировать, вводите «название магазина-название товара» латиницей (например: moy magazin-moy tovar 1). Также добавлять товары вы можете массово, используя вкладку «Excel Загрузка» при помощи

заполненного Excel файла. Образец заполнения файла можно получить, нажав на ссылку «Скачать шаблон».

5. Работа с заказами

После того, как Покупатель произведет заказ товара Продавец получает уведомление и заказ отображается во вкладке «Продажи»-«Заказы», с соответствующим статусом от Продавца и от Администратора. Статусы заказов:

Pending - в ожидании

Proccesed - оплачен

Proccesing - отправлен

Shipped - доставлен

Complete – завершен

Порядок работы с заказами и статусами:

После заказа товара Покупателем, статус заказа Продавца: Pending, Администратора - Pending.

После оплаты заказа Покупателем статус Администратора меняется на Proccesed и Продавец обязан в течение 3-х дней отправить товар Покупателю. После отправки товара Продавец меняет статус заказа на Proccesing, при этом обязательно ставит галочку уведомить клиента и в комментарии указывает трек-номер отправления.

Теперь статусы заказа Продавца: Proccesing, Администратора: Proccesed. После отправки товара Администратор проверяет информацию и также меняет статус заказа Processing.

Далее Продавец периодически контролирует факт получения товара Покупателем и после того, как Покупатель получит товар, Продавец должен поменять статус заказа на Shipped.

После этого Администратор проверяет информацию и в течение 3-х дней меняет статус заказа также на Shipped, при этом производится расчет суммы выплат Продавцу, комиссий и создается счет на оплату средств Продавцу.

Выплата Продавцу производится в течение 5-ти банковских дней, и после того, как она будет произведена, статус Администратора заказа становится: Complete.

Заказ завершен. Статусы завершенного заказа Продавец: Shipped, Админмстратор: Complete.

6. Работа со счетами и комиссиями

Расчет комиссий с каждой продажи отображается во вкладке «Комиссии». Во вкладке «Счета комиссий» отображаются счета (Инвойсы) на выплаты в пользу Продавца. В каждом счете отображена общая сумма, сумма комиссии и сумма, подлежащая оплате. Реквизиты для оплаты берутся из полей формы, указанной Продавцом при регистрации. Внимание! Если в реквизитах вы найдете ошибку или неточность, немедленно сообщите об этом Администратору. В случае выплаты по неверно указанным Продавцом реквизитам, администрация Alibaba ответственности не несет! После того, как оплата будет произведена Продавцу, в счете, в разделе «Платежи» отобразится информация об оплате с датой платежа.

7. Блог продавца

Каждый Продавец может вести свой блог. Это помогает индексации, продвижению и увеличению продаж. Во вкладке «Блог» вы можете добавлять и редактировать записи в своем блоге. Вы можете продвигать его в соцсетях, на форумах и других источниках СМИ и интернет.